TO:EPSON 愛用者 FROM:EPSON 客服中心 主題敘述:商用傳真複合[機Epson WorkForce WF-7611已](http://www.epson.com.tw/CustomerAndDownload/SearchResult/b62b87d6-e726-4ee0-9591-e204cfe2a882)有EPSON CONNECT 帳號, 如何設定掃描到雲端

## 步驟1、請先[到https://www.epsonconnect.com/user登](https://www.epsonconnect.com/user)入帳號密碼

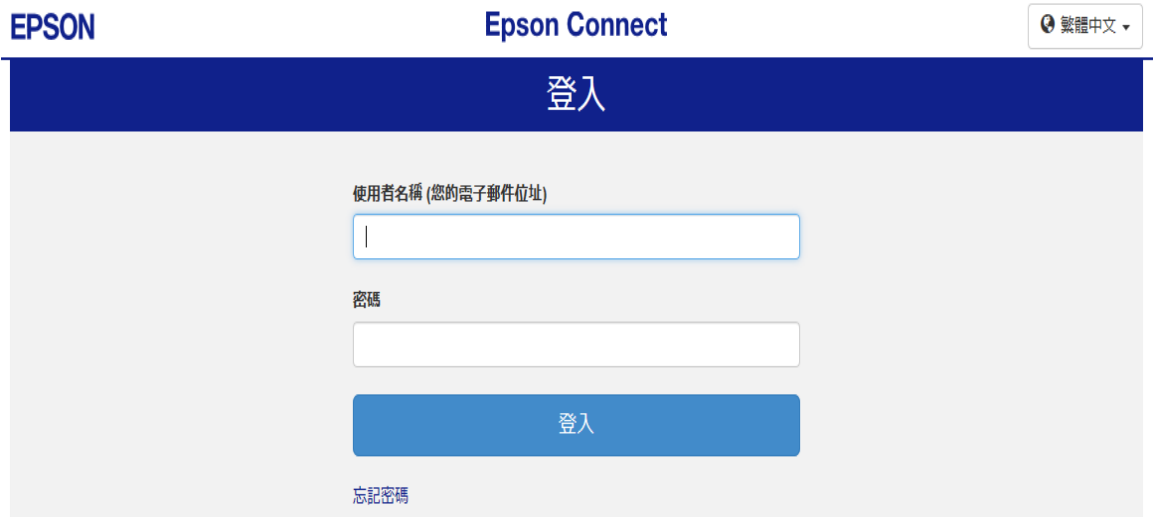

步驟 2、登入後點擊 Scan to Cloud →目的地清單 →新增

| <b>EPSON</b> |                                                         |   | <b>Epson Connect</b>                                                      |      |      |     |    | $\mathbf{I}$ |
|--------------|---------------------------------------------------------|---|---------------------------------------------------------------------------|------|------|-----|----|--------------|
|              | 印表機清單 > WF-7611                                         |   |                                                                           |      |      |     |    |              |
|              | <b>WF-7611</b><br>dgi1719qq93e23@print.epsonconnect.com |   |                                                                           |      |      |     |    |              |
| 冒            | 印表機                                                     | ⋏ | <b>Scan to Cloud - 目的地清單</b>                                              |      |      |     |    |              |
|              | 狀態                                                      |   | 您可用 Scan to Cloud 將掃描檔案傳送到您在本畫面指定之目的地 (如 Epson Connect 相容印表機, 或您的網路硬碟帳號)。 |      |      |     |    |              |
|              | 印表機電子郵件位址                                               |   | 您可以在印表機的螢幕上杳看目的地。                                                         |      |      |     |    |              |
|              | 編輯印表機描述                                                 |   | ❶ 當您選擇一組電子郵件作為目的地時,掃描資料將會透過您的印表機電子郵件位址進行傳送。                               |      |      |     |    |              |
|              | 電子郵件通知設定                                                | 3 | 日的地清單                                                                     |      | 向下移動 |     |    |              |
|              | <b>Q</b> Email Print                                    | v | 一冊除<br>新增<br>編輯                                                           | 向上移動 |      |     |    |              |
| 急            | <b>Remote Print</b>                                     | v | 編號                                                                        | 類別   | 顯示名稱 | 目的地 | 描述 |              |
|              | Scan to Cloud                                           |   |                                                                           |      |      |     |    |              |
|              | 目的地清單                                                   |   |                                                                           |      |      |     |    |              |
|              | 掃描記錄                                                    |   |                                                                           |      |      |     |    |              |
|              |                                                         |   |                                                                           |      |      |     |    |              |

## 步驟 3、選擇「電子郵件地址」再按「下一步」

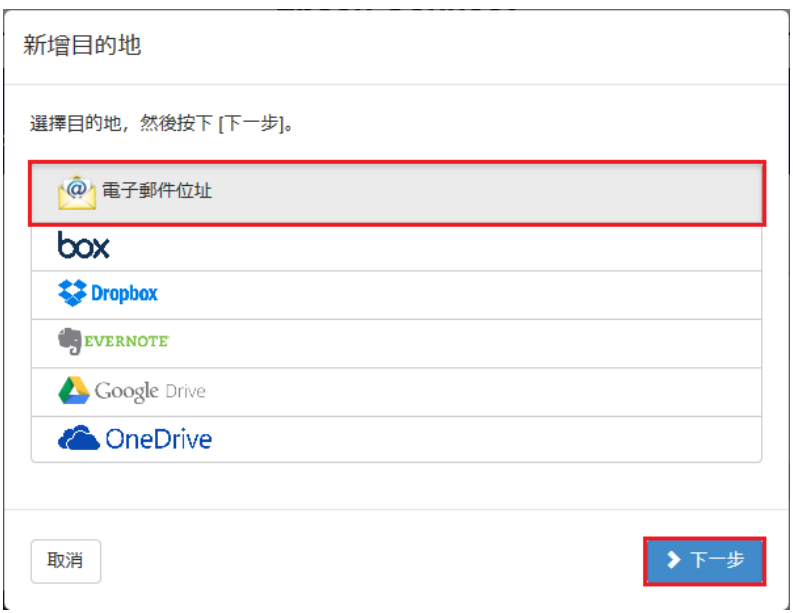

·<br>步驟 4、輸入「顯示名稱」和「電子郵件位址」,再按確定 新增目的地 (電子郵件位址)

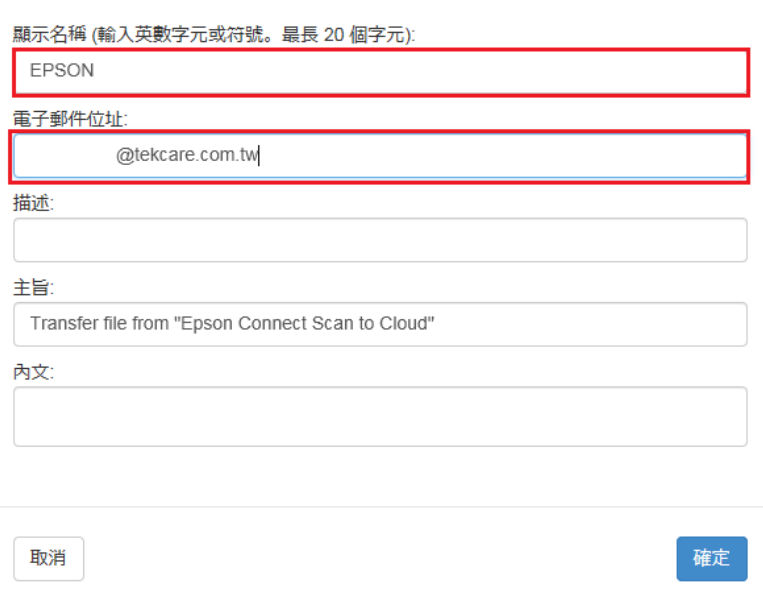

## 步驟 5、新增完成目的地清單會加入剛才設定的電子郵件

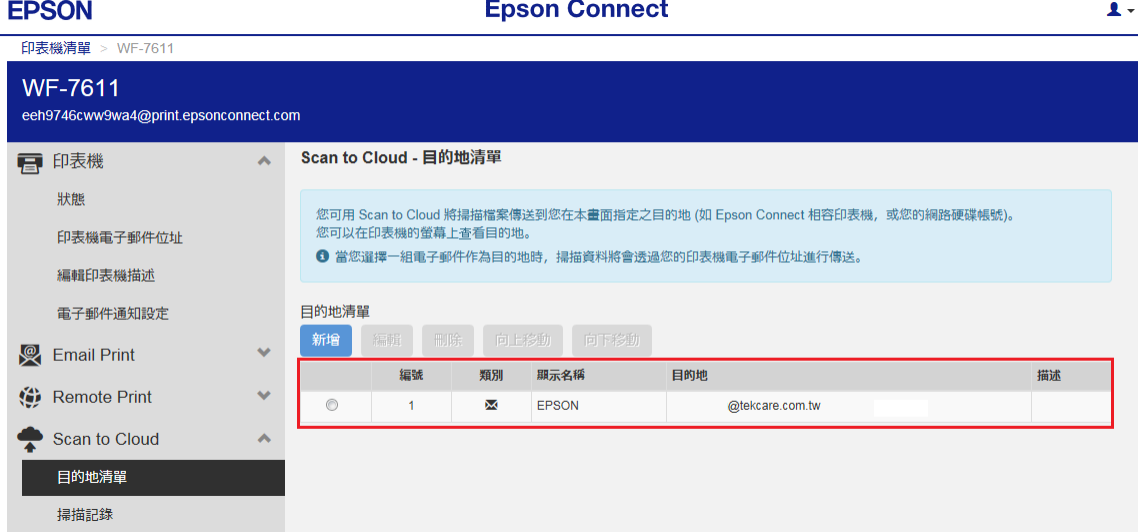

步驟 6、設定完成後再到印表機操作掃描

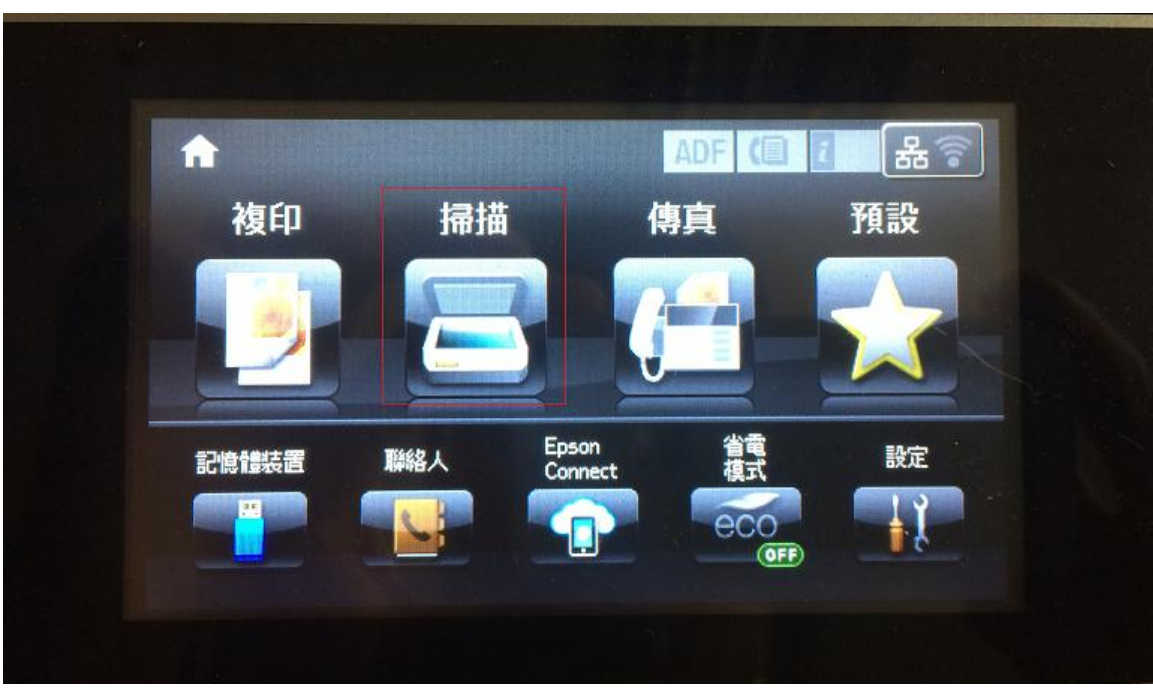

步驟 7、選擇雲端

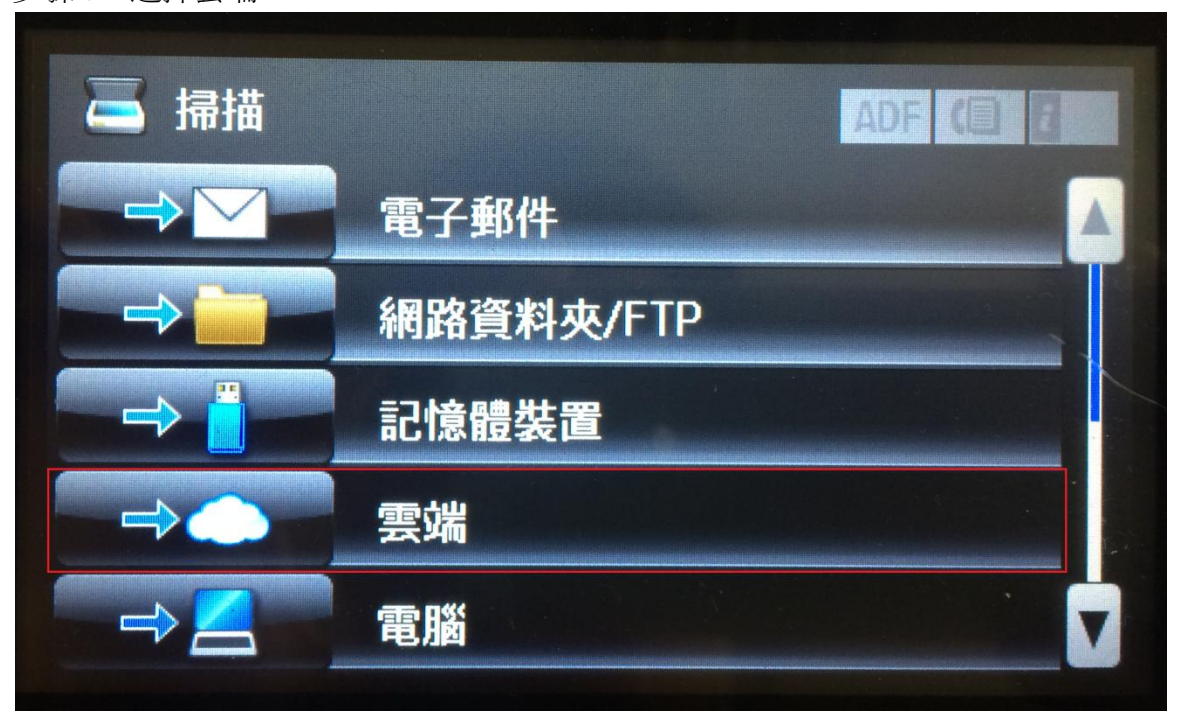

步驟 8、選擇目的地會出現剛才設定的位置,選擇後按掃描,印表機就會將文件掃 描到設定的電子郵件。

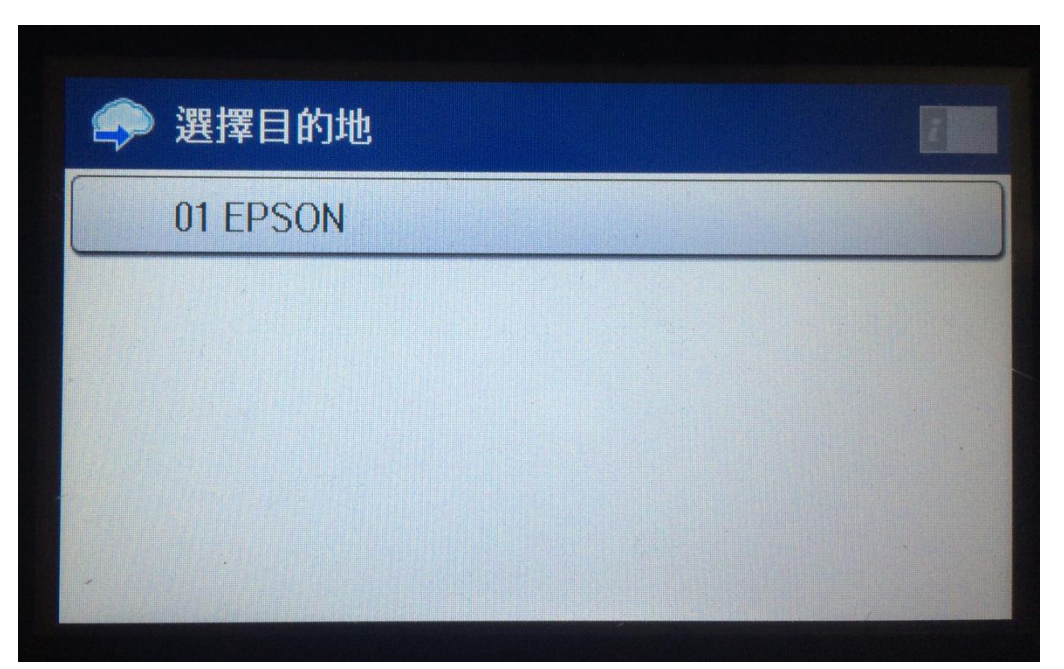

回覆 回覆所有人 轉信 刪除此信件 關閉視窗

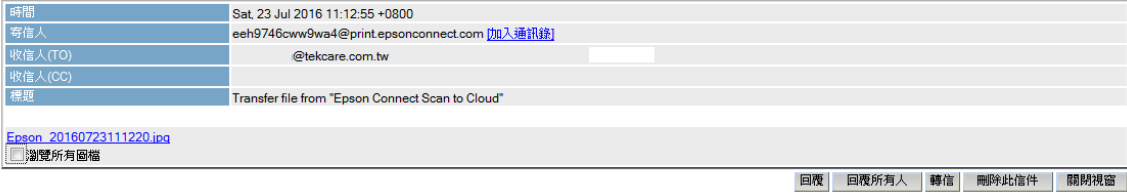